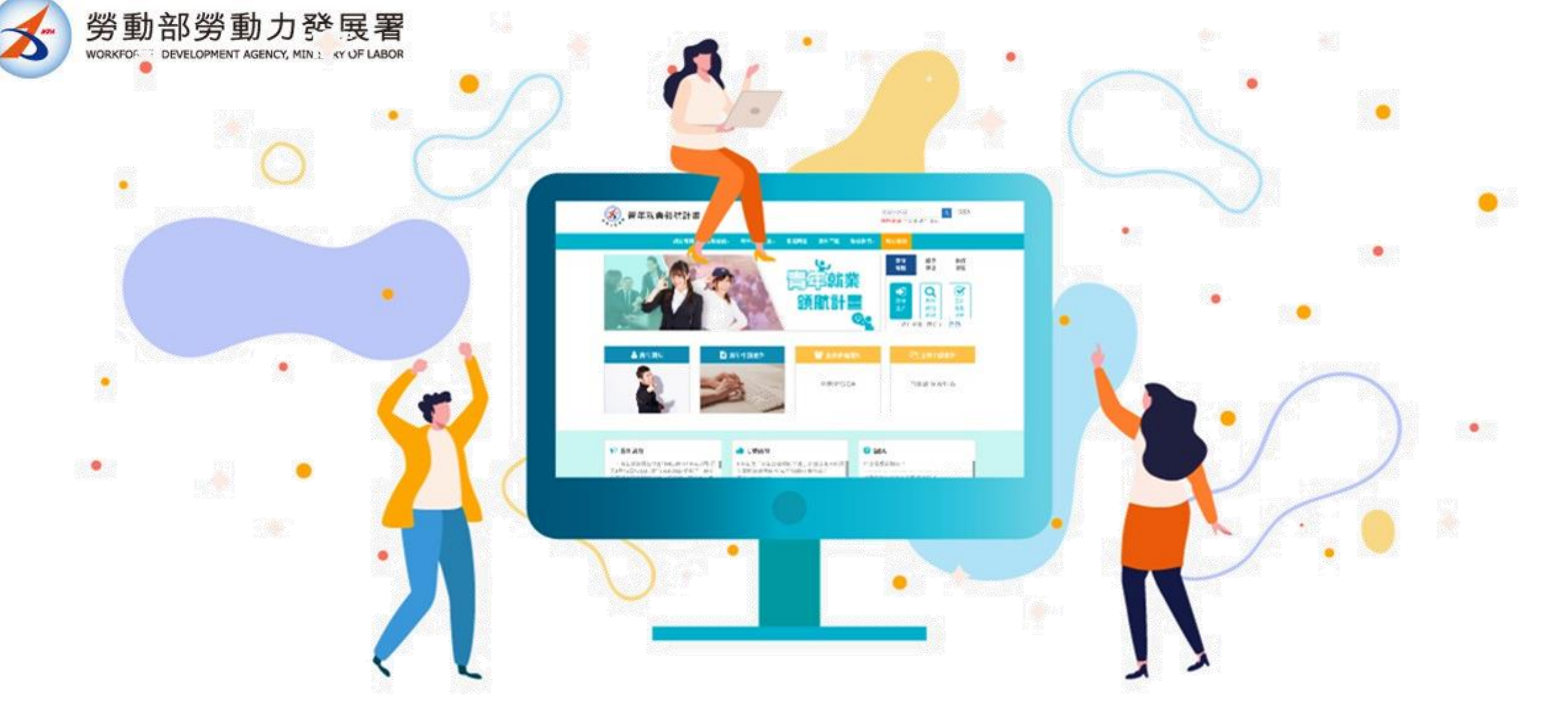

#### **Professional Services**

# 教師操作手冊

青年就業領航計畫

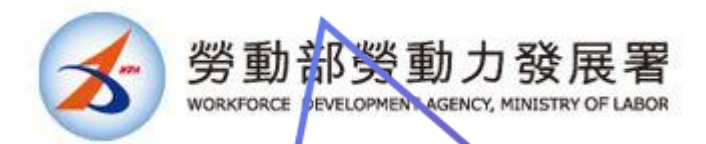

**教師登入**

### ☺**職缺公告後,請教師進入當初提供給教育部的信箱收密碼連結信** ☺**收到密碼信後,請在【教師專區】點選「登入」**

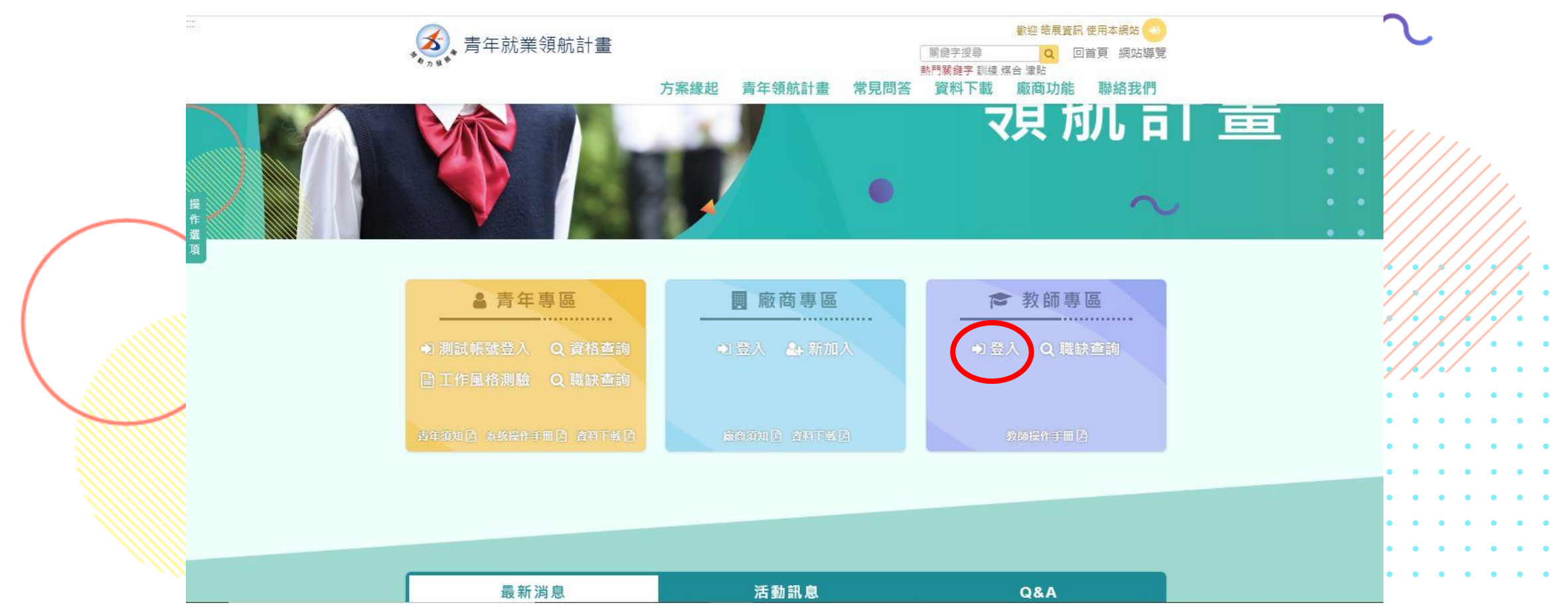

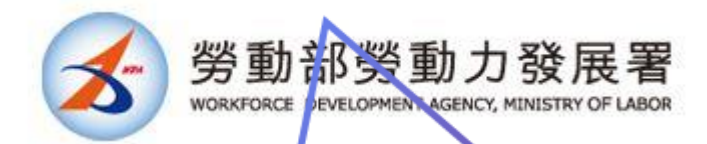

**教師登入**

#### ☺**帳號為學校代碼,密碼請至信箱收密碼連結信。** ☺**若尚未收到密碼信請至網頁下方來電洽詢。**

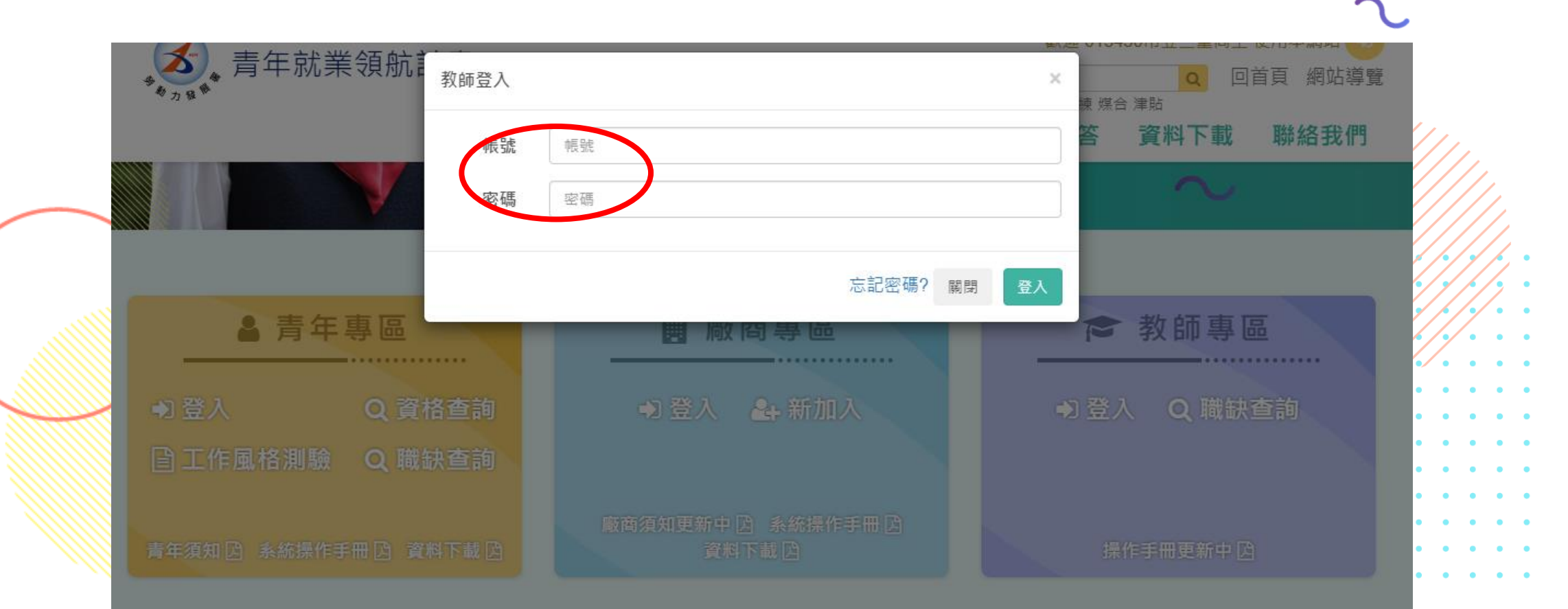

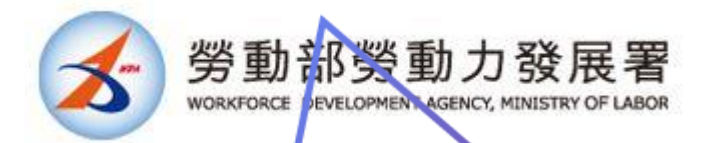

**忘記密碼**

#### ☺**若密碼有問題或是遺忘了,可點選【忘記密碼】功能** ☺**帳號為學校代碼,點選取得密碼驗證信至信箱收信。**

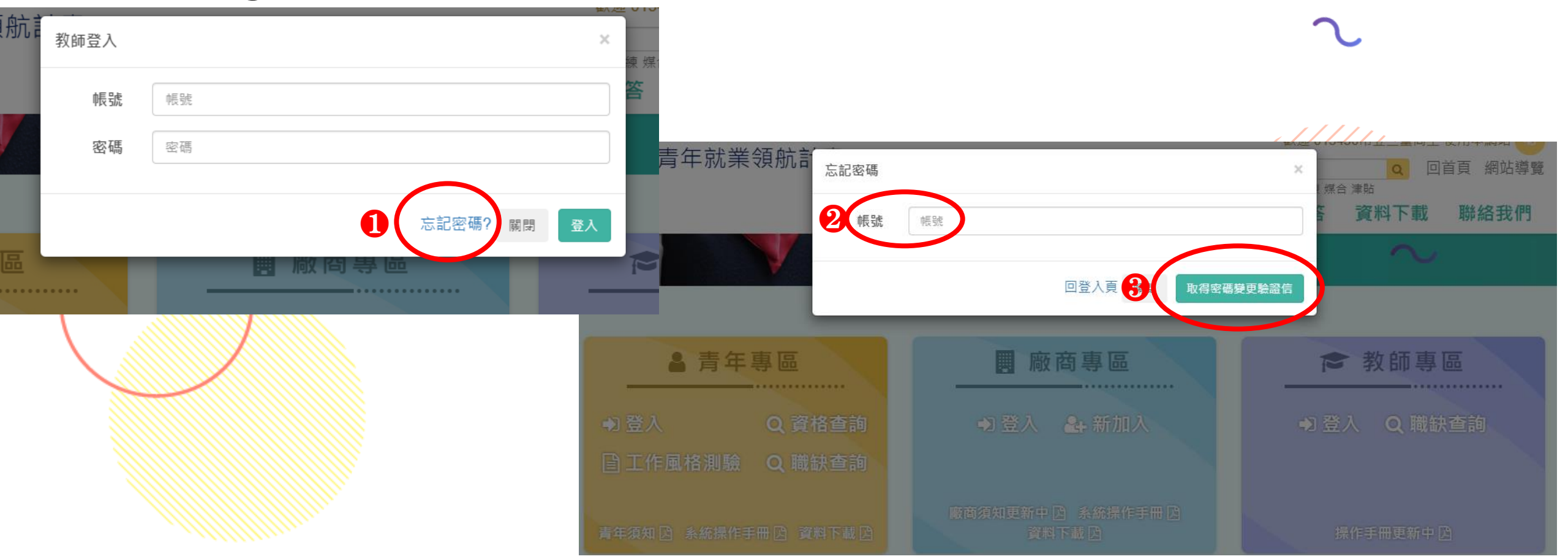

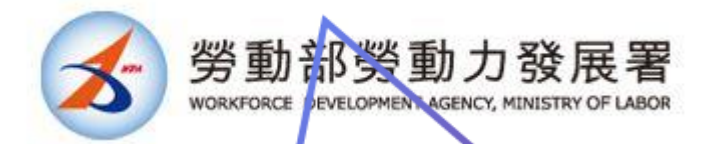

**修改密碼**

#### ☺**輸入舊密碼,新密碼及驗證新密碼** ☺**新密碼須符合規則,有一項**✘**則不能儲存。**

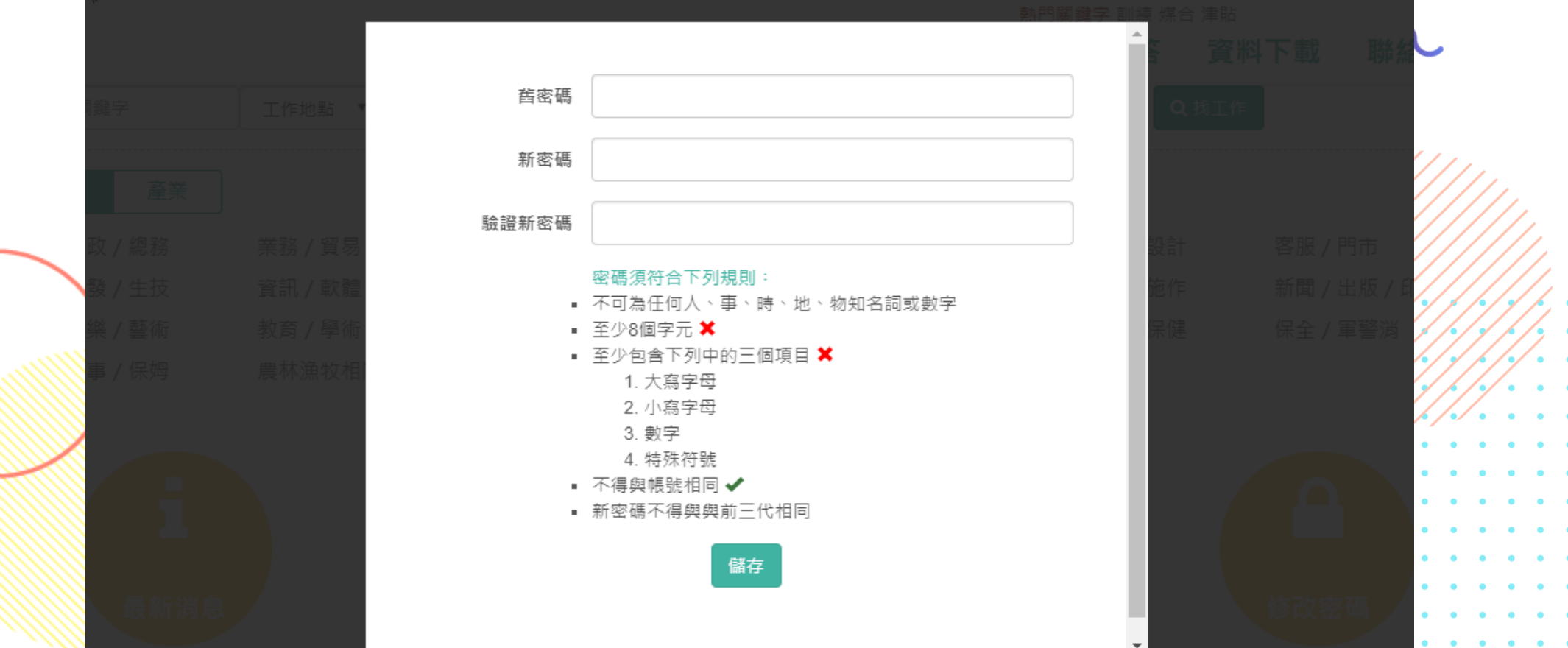

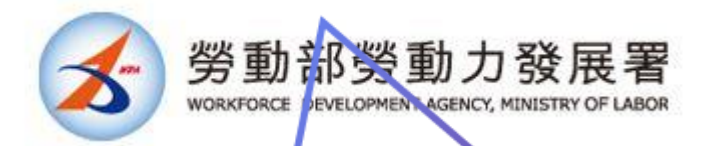

## **教師專區**

#### ☺**可以使用的功能有職缺查詢、最新消息、活動訊息、 個人資料、修改密碼**

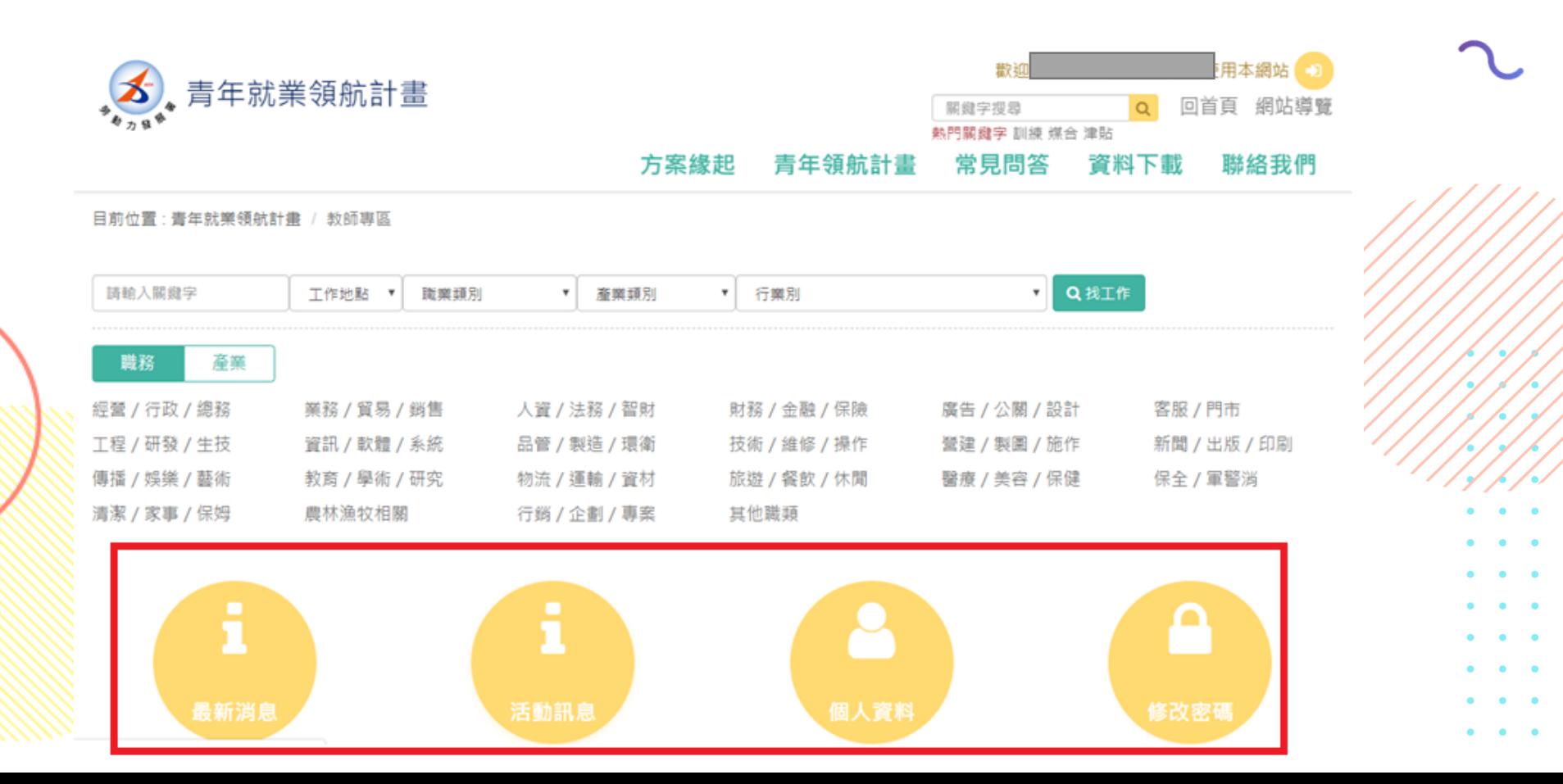

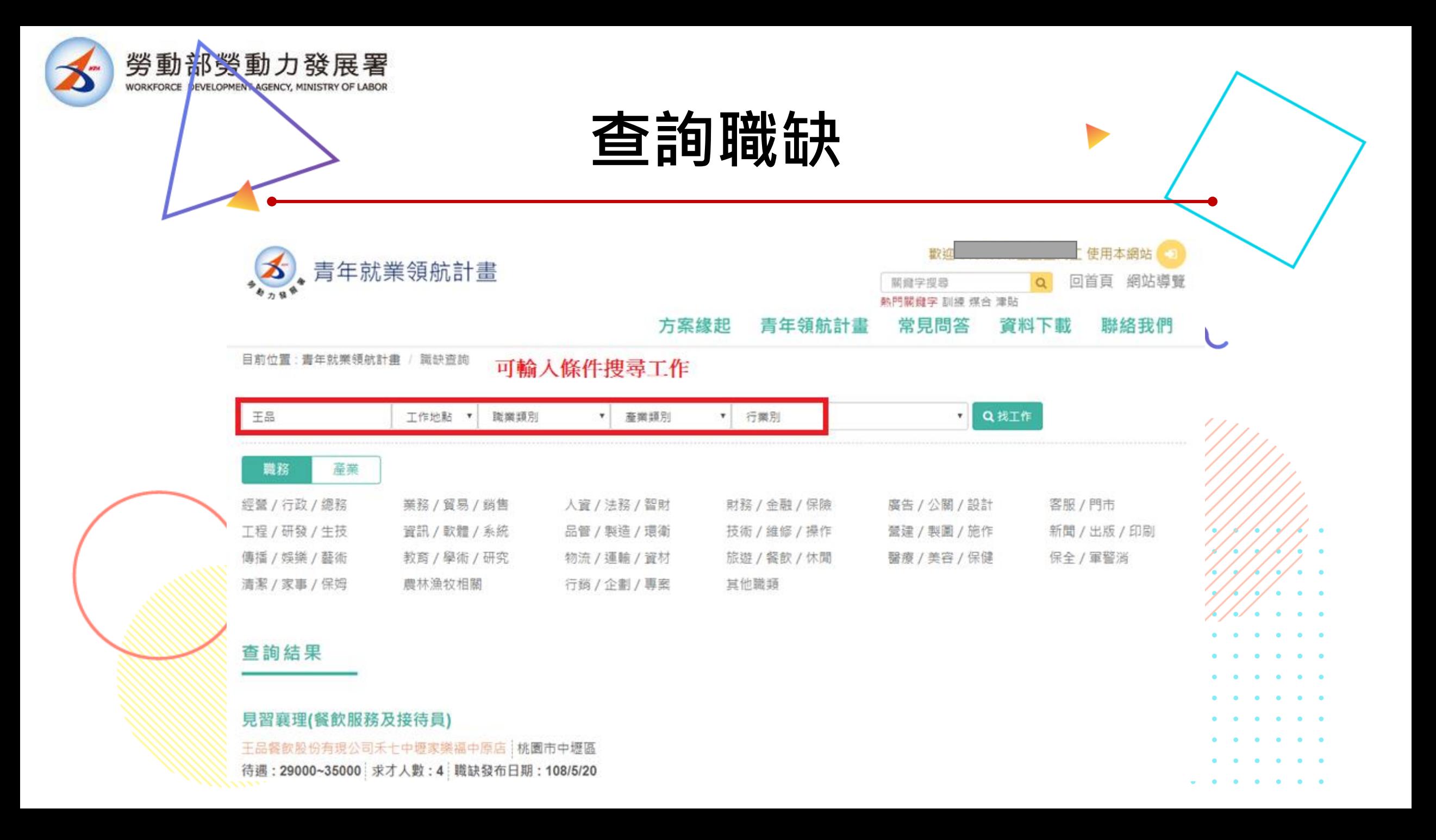

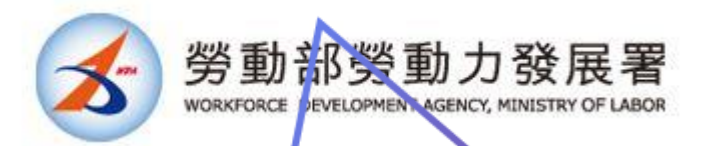

**個人資料修改**

### ☺**若想更改信箱可由此功能修改。** ☺**更換教師人員請至網頁下方來電更改。**

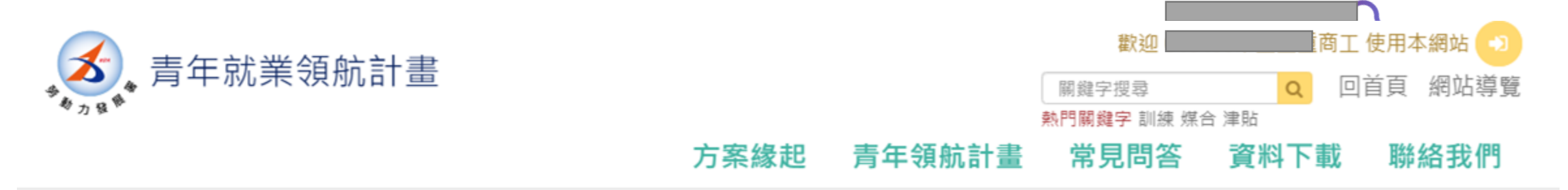

首頁 / 個人資料

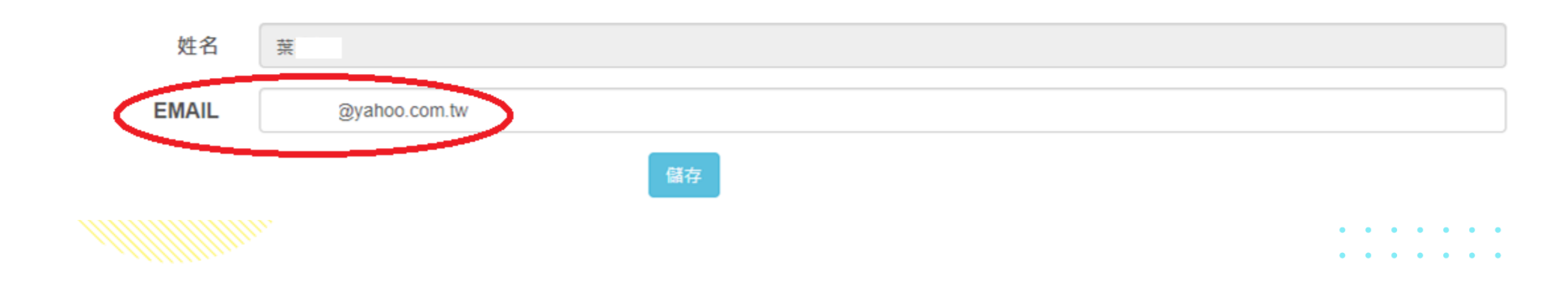